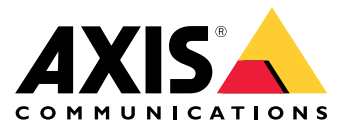

Руководство пользователя

## О приложении

## О приложении

Приложение AXIS License Plate Verifier, установленное на совместимой <sup>с</sup> ним камере Axis, обеспечивает доступ автомобилей, например, на парковку. Приложение считывает отснятый камерой номерной знак <sup>и</sup> проверяет его на принадлежность <sup>к</sup> списку разрешенных или списку запрещенных, которые хранятся <sup>в</sup> памяти камеры.

Типичные сценарии использования приложения AXIS License Plate Verifier:

- *Сценарий въезда <sup>и</sup> выезда [автомобилей](#page-20-0) на стр. [21](#page-20-0)*
- •*Сценарий контроля доступа [транспортных](#page-23-0) средств на стр. [24](#page-23-0)*
- *[Свободное](#page-9-0) движение транспорта на стр. [10](#page-9-0)*

## **Требования**

Приложение можно устанавливать на совместимые устройства сетевого видеонаблюдения Axis, которые поддерживают платформу AXIS Camera Application Platform. Полный список совместимых устройств <sup>и</sup> версий встроенного ПО приведен на странице *[axis.com/products/axis-license-plate-verifier/support-and-documentation](https://www.axis.com/products/axis-license-plate-verifier/support-and-documentation)*.

## <span id="page-2-0"></span>Поиск устройства <sup>в</sup> сети

## Поиск устройства <sup>в</sup> сети

Для поиска устройств Axis <sup>в</sup> сети <sup>и</sup> назначения им IP-адресов <sup>в</sup> Windows® можно использовать приложение AXIS IP Utility или AXIS Device Manager. Оба эти приложения можно бесплатно скачать на странице *[axis.com/support](https://www.axis.com/support)*.

Дополнительные сведения <sup>о</sup> поиске устройств <sup>и</sup> назначении IP-адресов см. <sup>в</sup> документе How to assign an IP address and access your device (Как назначить [IP-адрес](https://www.axis.com/products/online-manual/i90000) и получить доступ к устройству).

## **Поддержка браузеров**

Это устройство можно использовать со следующими браузерами:

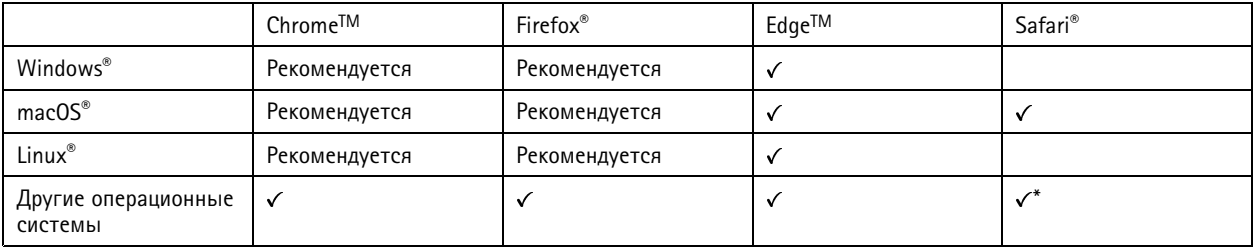

*\* Чтобы использовать веб-интерфейс AXIS OS <sup>с</sup> iOS 15 или iPadOS 15, перейдите <sup>к</sup> пункту*

Settings > Safari > Advanced > Experimental Features (Настройки > Safari > Дополнительно > Экспериментальные функции) и *отключите NSURLSession Websocket.*

## Доступ к устройству

## Доступ к устройству

1. Откройте браузер и введите IP-адрес или имя хоста устройства Axis.

Если вы не знаете IP-адрес, используйте утилиту AXIS IP Utility или приложение AXIS Device Manager, чтобы найти устройство в сети.

- 2. Введите имя пользователя и пароль. Для доступа к устройству в первый раз необходимо задать пароль root. См. Установка нового пароля для учетной записи root на стр. 4.
- 3. При этом в браузере откроется страница живого просмотра.

### Установка нового пароля для учетной записи root

### Важно!

По умолчанию для учетной записи администратора используется имя пользователя root. Если пароль для пользователя гоот утрачен, необходимо произвести сброс параметров устройства к заводским установкам. См. раздел.

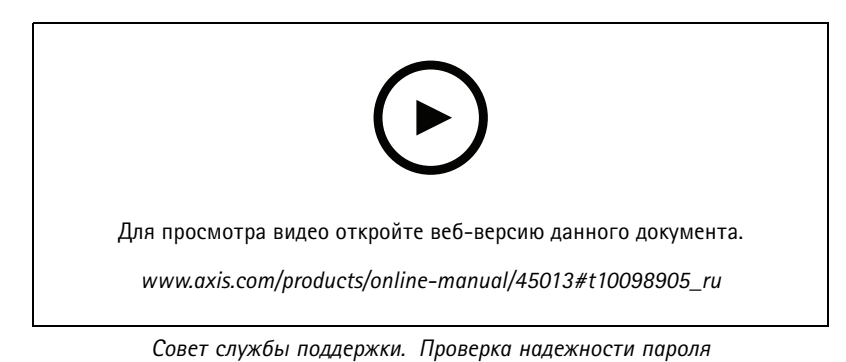

- 1. Введите пароль. Соблюдайте инструкции по созданию надежных паролей. См. Безопасные пароли на стр. 4.
- 2. Введите пароль еще раз для подтверждения.
- 3. Нажмите Create login (Создать сведения для входа). Пароль задан.

### Безопасные пароли

#### Важно!

Устройства Axis передают первоначально установленный пароль по сети в текстовом виде. Чтобы защитить свое устройство, после первого входа в систему настройте безопасное зашифрованное НПГРS-соединение, а затем измените пароль.

Пароль устройства - это основное средство защиты ваших данных и сервисов. Для устройств Axis не предусмотрена собственная политика использования паролей, так как эти устройства могут входить в состав систем разного типа и назначения.

Для защиты данных мы настоятельно рекомендуем соблюдать указанные ниже правила.

- Используйте пароль длиной не менее 8 символов. Желательно создать пароль с помощью генератора паролей.
- Никому не сообщайте пароль.
- Периодически меняйте пароль хотя бы раз в год.

## <span id="page-4-0"></span>Начало работы

## Начало работы

Эти инструкции по настройке применимы <sup>к</sup> камерам, которые не продаются <sup>в</sup> виде комплекта вместе <sup>с</sup> AXIS License Plate Verifier

- 1. *Регулировка настроек камеры на стр. 5*
- 2. *Установка программного приложения на стр. 5*

Эти инструкции по настройке действительны для всех сценариев:

- 1. *[Рекомендации](#page-6-0) по монтажу камеры на стр. [7](#page-6-0)*
- 2. *Пошаговое [руководство](#page-9-0) на стр. [10](#page-9-0)*
- 3. *[Настройка](#page-11-0) области детекции на стр. [12](#page-11-0)*
- 4. *Выбор [региона](#page-12-0) на стр. [13](#page-12-0)*
- 5. *[Настройка](#page-13-0) хранения событий на стр. [14](#page-13-0)*

## **Регулировка настроек камеры**

Чтобы получить доступ <sup>к</sup> настройкам камеры, см. раздел *[Поиск](#page-2-0) устройства <sup>в</sup> сети на стр. [3](#page-2-0)* .

- 1. Поместите автомобиль <sup>в</sup> пределах области детекции.
- 2. Чтобы убедиться <sup>в</sup> том, что номерной знак автомобиля имеет достаточно большой размер <sup>и</sup> приложение может его обнаружить, перейдите <sup>в</sup> меню **System <sup>&</sup>gt; Orientation (Система <sup>&</sup>gt; Ориентация)** <sup>и</sup> выберите счетчик пикселей. Убедитесь <sup>в</sup> том, что ширина номерного знака автомобиля составляет не менее 130 пикселей для номерных знаков, состоящих из одной строки, <sup>и</sup> не менее 70 пикселей для номерных знаков, состоящих из двух строк.
- 3. Перейдите на веб-страницу камеры, откройте вкладку **Image (Изображение)** <sup>и</sup> выполните следующие настройки:
	- Установите область автофокусировки на номерном знаке автомобиля <sup>и</sup> нажмите кнопку **Autofocus (Автофокусировка)**. Если номерной знак по-прежнему не <sup>в</sup> фокусе, выполните тонкую настройку фокуса вручную.
	- Отключите **Wide dynamic range (Широкий динамический диапазон)**.
	- Задайте для параметра **Local contrast (Локальный контраст)** значение 20. Это снижает шум <sup>в</sup> ночное время, но все же обеспечивает достаточное освещение, чтобы увидеть номерные знаки. Более высокое значение локального контраста улучшает качество изображения номерных знаков <sup>в</sup> ночное время, но при этом увеличивается шум.
	- Задайте для параметра **Max shutter (Максимальная скорость работы затвора)** значение 1/500.
	- Задайте для параметра **Max gain (Максимальное усиление)** значение <sup>24</sup> дБ, что позволит оптимизировать соотношение размытия <sup>и</sup> шума для большинства сцен. В случае чрезмерной засветки номерных знаков, уменьшите величину максимального усиления до 9 дБ.
	- Отключите **Lock aperture (Блокировка диафрагмы)**. Это переводит диафрагму <sup>в</sup> автоматический режим, который мы особенно рекомендуем использовать, если на автомобиль попадают прямые солнечные лучи.
- 4. Проверьте сделанные настройки <sup>в</sup> сценарии <sup>с</sup> реальным автомобилем. Для получения наилучших результатов проверьте настройки при самом слабом освещении. Таким образом, вы получите хорошие результаты как <sup>в</sup> ночное, так <sup>и</sup> <sup>в</sup> дневное время.

## Начало работы

### Установка программного приложения

### Примечание.

Для установки приложения на устройство требуются права администратора.

- 1. Откройте веб-страницу устройства.
- 2. Перейдите к пункту Settings > Apps (Настройки > Приложения).
- 3. Нажмите кнопку Add (Добавить) для загрузки файла приложения (.eap) в камеру.

Для активация лицензии необходим лицензионный ключ, который генерируется с помощью кода лицензии и серийного номера устройства Axis. При отсутствии лицензионного ключа на компьютере сделайте следующее:

- 1. Откройте страницу .axis.com/applications
- 2. Перейдите в раздел License key registration (Регистрация лицензионного ключа).
- 3. Введите код лицензии и серийный номер.
- 4. Сохраните файл с лицензионным ключом на компьютере. Найдите нужный файл и нажмите кнопку Activate (Активировать).

## <span id="page-6-0"></span>Начало работы

### Доступ к настройкам приложения

1. На веб-странице камеры перейдите к пункту Apps (Приложения), запустите приложение и нажмите кнопку Open (Открыть).

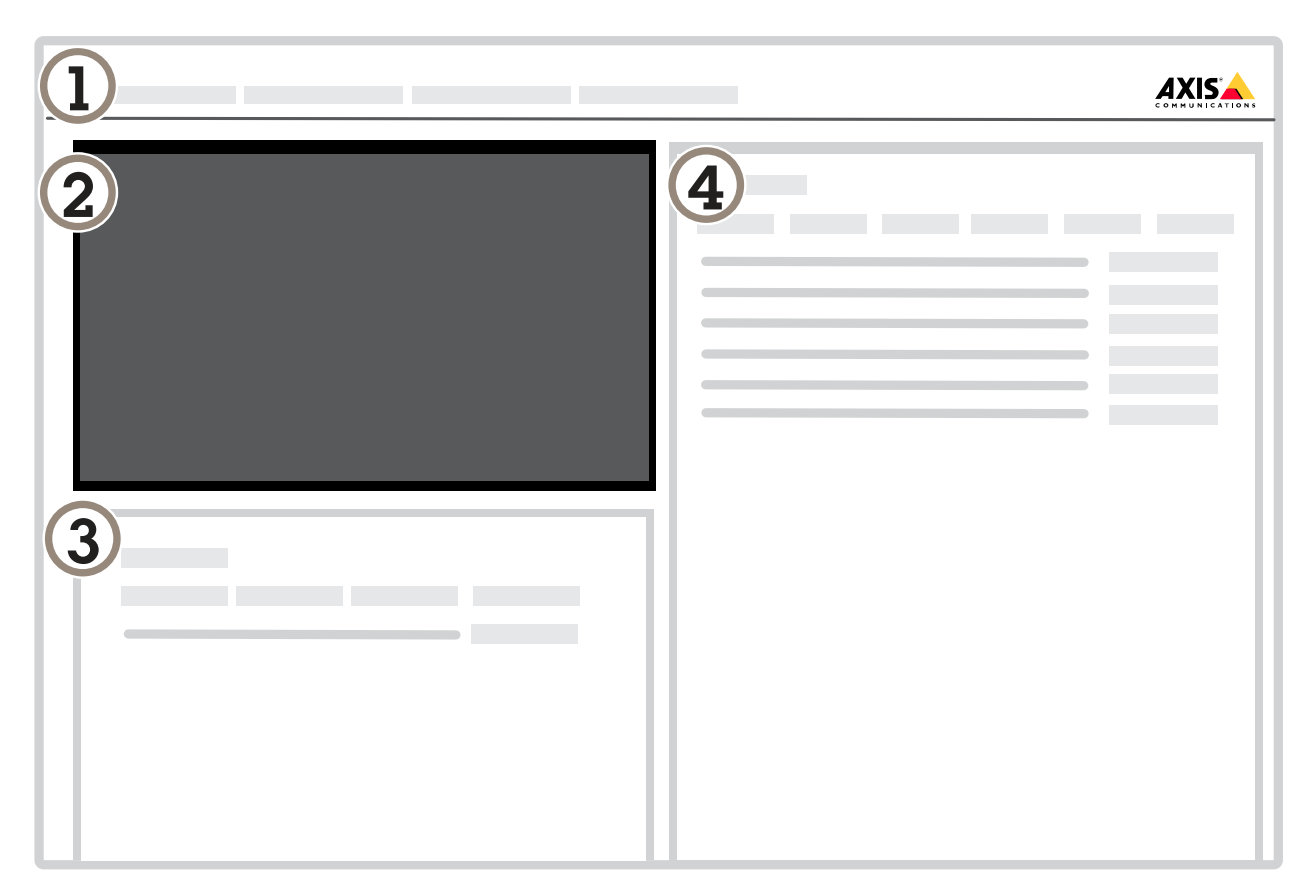

- Вкладки  $\boldsymbol{\mathit{1}}$
- $\overline{c}$ Живой просмотр
- $\overline{3}$ Последнее событие
- $\overline{4}$ Журнал событий

## Начало работы

### **Рекомендации по монтажу камеры**

- При выборе места установки следует помнить, что прямые солнечные лучи могут искажать изображение, например, во время восхода или заката.
- • Высота монтажа камеры <sup>в</sup> режиме **Access control (Контроль доступа)** должна составлять половину расстояния между транспортным средством <sup>и</sup> камерой.
- Высота монтажа камеры <sup>в</sup> режиме **Free flow (Свободное движение транспортного потока)** (распознавание автомобильных номеров медленно движущегося транспорта) должна составлять меньше половины расстояния между транспортным средством <sup>и</sup> камерой.

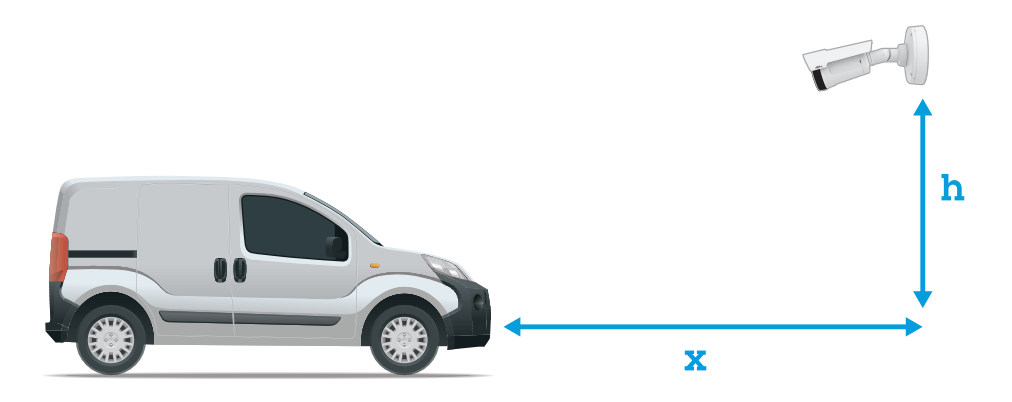

Расстояние захвата номерных знаков <sup>в</sup> режиме **Access control (Контроль доступа)**: 2–7 м. В этом примере использован комплект AXIS P3245–LVE-3 License Plate Verifier Kit.

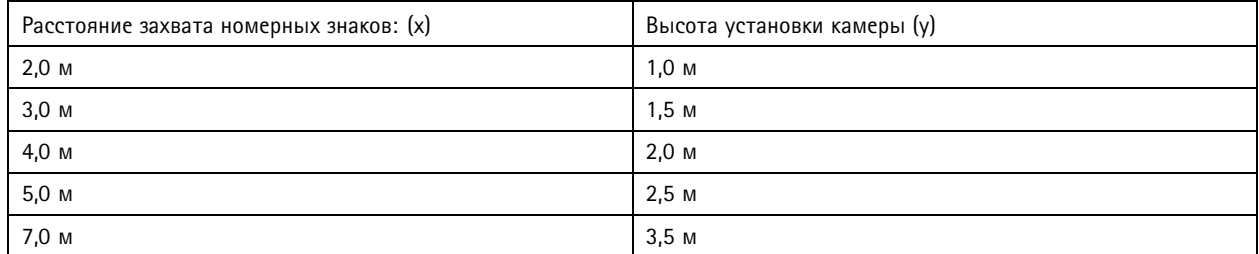

Расстояние захвата номерных знаков <sup>в</sup> режиме **Free flow (Свободное движение транспортного потока)**: 7–20 м. В этом примере использован комплект AXIS P1455–LE-3 License Plate Verifier Kit.

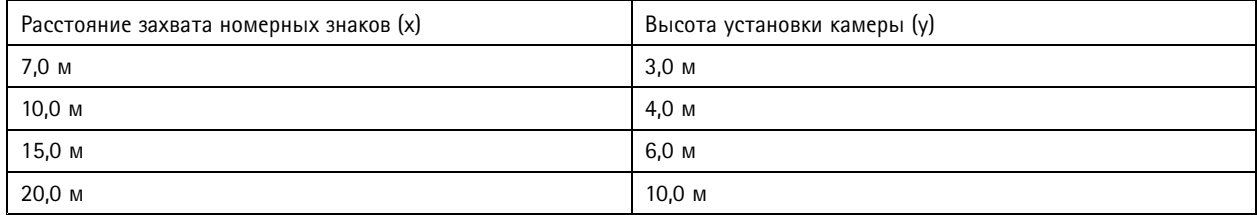

## Начало работы

• Угол установки камеры не должен превышать 30° <sup>в</sup> любом направлении.

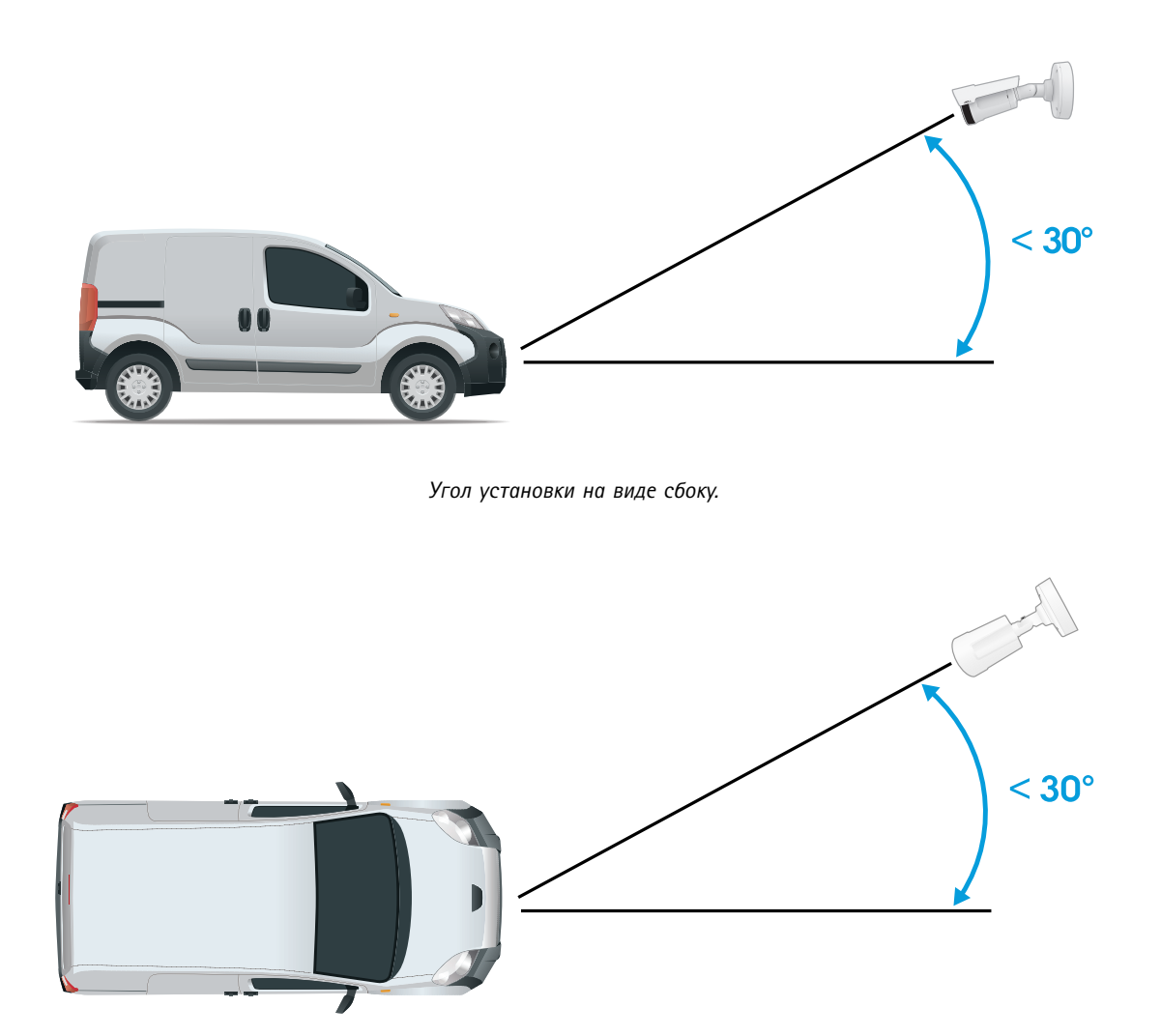

*Угол установки на виде сверху.*

## <span id="page-9-0"></span>Начало работы

• Изображение номерного знака автомобиля не должно иметь наклон более 5° по горизонтали. Если изображение наклонено более чем на 5°, рекомендуется отрегулировать положение камеры так, чтобы <sup>в</sup> режиме живого видео номерной знак был расположен по горизонтали.

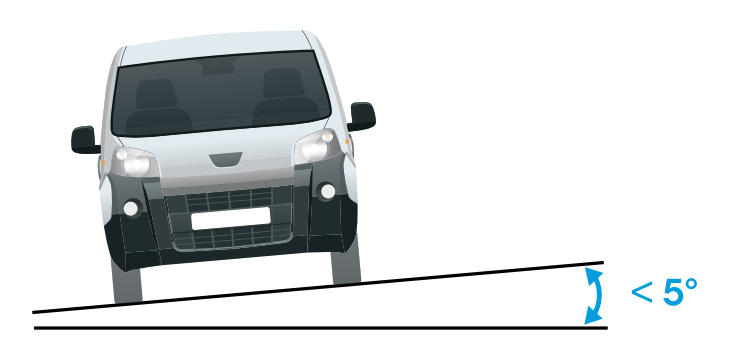

*Наклон по горизонтали.*

### **Пошаговое руководство**

При первом запуске приложения настройте режим **Free flow (Свободное движение транспорта)** или **Access control (Контроль доступа)**, используя пошаговое руководство. Если потребуется внести изменения позже, см. руководство на вкладке **Settings (Настройки)** <sup>в</sup> разделе **Configuration wizard (Мастер настройки)**.

#### **Свободное движение транспорта**

В режиме «Свободное движение транспорта» приложение может обнаруживать <sup>и</sup> считывать номерные знаки на низких скоростях движения, подходит для крупных подъездных дорог, центров городов <sup>и</sup> для огороженных участков, таких как студенческие городки, порты или аэропорты. Это позволяет выполнять распознавание автомобильных номерных знаков (LPR) при расследовании происшествий <sup>и</sup> инициировать события <sup>в</sup> ПО для управления видео.

- 1. Выберите **Free flow (Свободное движение транспорта)** <sup>и</sup> нажмите **Next (Далее)**.
- 2. Выберите поворот изображения, который соответствует тому, как установлена камера.
- 3. Выберите количество областей детекции. Обратите внимание, что одна область может обнаруживать номерные знаки <sup>в</sup> обоих направлениях.
- 4. Выберите область, где находится камера.
- 5. Выберите тип съемки.
	- **License plate crop (Кадрировать номерной знак)**: сохраняется только изображение номерного знака.
	- **Vehicle crop (Кадрировать автомобиль)**: сохраняется снятое изображение транспортного средства.
	- **Frame downsized 480x270 (Уменьшить размер кадра до 480x270)**: сохраняется целиком всё изображение, разрешение уменьшается до 480x270.
	- **Full frame (Полный кадр)**: сохраняется целиком всё изображение <sup>в</sup> полном разрешении.
- 6. Перетащите опорные точки, чтобы отрегулировать область детекции. См. *[Настройка](#page-11-0) области детекции на стр. [12](#page-11-0)*.

## Начало работы

- 7. Отрегулируйте направление области детекции. Нажмите на стрелку и поверните ее, чтобы задать направление. Направление определяет, как приложение будет регистрировать транспортные средства, въезжающие в область или выезжающие из нее.
- 8. Нажмите кнопку Next (Далее)
- 9. В раскрывающемся списке Protocol (Протокол) выберите один из следующих протоколов:
	- **TCP**
	- HTTP POST
- 10. В поле Server URL (URL-адрес сервера) введите адрес сервера и порт в следующем формате: 127.0.0.1:8080
- 11. В поле Device ID (Идентификатор устройства) введите имя устройства или оставьте его без изменений.
- 12. В разделе Event types (Типы событий) выберите один или несколько из следующих параметров:
	- New (Создание) первое обнаружение номерного знака.
	- Update (Обновление) представляет собой замену символа на ранее обнаруженном номерном знаке либо обнаружение направления по мере перемещения номерного знака и его отслеживания на изображении.
	- Lost (Потеряно) является последним отслеживаемым событием на номерном знаке перед его выходом из изображения. Кроме того, в нем содержится направление номерного знака.
- 13. Чтобы включить эту функцию, выберите Send event data to server (Отправить данные о событии на сервер).
- 14. Чтобы снизить трафик при использовании HTTP POST можно выбрать Do not to send images through HTTP POST (Не отправлять изображения по протоколу HTTP POST).
- 15. Нажмите кнопку Next (Далее).
- 16. Если у вас уже есть список зарегистрированных номерных знаков, выберите импорт в качестве blocklist (списка запрещенных) или allowlist (списка разрешенных).
- 17. Нажмите кнопку Finish (Готово).

### Контроль доступа

Используйте мастер установки для быстрой и простой настройки. Вы можете нажать Skip (Пропустить), чтобы выйти из руководства в любое время.

- 1. Нажмите Access control (Контроль доступа), а затем Next (Далее).
- 2. Выберите тип контроля доступа:
	- Internal I/О (Внутренний ввод-вывод), если требуется управлять списками в камере. См. раздел Открытие шлагбаума для известных автомобилей с использованием входов-выходов камеры на стр. 22.
	- Controller (контроллер), если требуется подключить дверной контроллер. См. раздел Подключение к дверному контроллеру на стр. 24.
	- Relay (Реле), если требуется подключиться к релейному модулю. См. раздел Открытие шлагбаума для известных автомобилей с помощью модуля реле на стр. 21.
- 3. В раскрывающемся списке Barrier mode (Режим шлагбаума) в разделе Open from lists (Открыть из списка) выберите пункт Allowlist (Список разрешенных).
- 4. В раскрывающемся списке Vehicle direction (Направление автомобиля) выберите out (выезд).
- 5. В раскрывающемся списке ROI выберите область детекции, которую вы хотели бы использовать, или выберите все области.
- 6. Нажмите кнопку Next (Далее).

## <span id="page-11-0"></span>Начало работы

#### На странице **Image settings (Настройки изображения)**:

- 1. Выберите количество областей детекции.
- 2. Выберите область, где находится камера.
- 3. Выберите тип съемки. См. раздел *[Настройка](#page-12-0) параметров съемки на стр. [13](#page-12-0)*.
- 4. Перетащите опорные точки, чтобы отрегулировать область детекции. См. *Настройка области детекции на стр. 12*.
- 5. Отрегулируйте направление области детекции. Направление определяет, как приложение будет регистрировать транспортные средства, въезжающие <sup>в</sup> область или выезжающие из нее.
- 6. Нажмите кнопку **Next (Далее)**

На странице **Event data (Данные <sup>о</sup> событиях)**:

#### Примечание.

Подробные настройки см. <sup>в</sup> следующих разделах: *Отправка [информации](#page-28-0) <sup>о</sup> событии <sup>в</sup> программное обеспечение сторонних [производителе](#page-28-0)й на стр. [29](#page-28-0)*.

- 1. В раскрывающемся списке **Protocol (Протокол)** выберите один из следующих протоколов:
	- **TCP**
	- HTTP POST
- 2. В поле **Server URL (URL-адрес сервера)** введите адрес сервера <sup>и</sup> порт <sup>в</sup> следующем формате: 127.0.0.1:8080.
- 3. В поле **Device ID (Идентификатор устройства)** введите имя устройства или оставьте его без изменений.
- 4. В разделе **Event types (Типы событий)** выберите один или несколько из следующих параметров:
	- **New (Создание)** первое обнаружение номерного знака.
	- **Update (Обновление)** представляет собой замену символа на ранее обнаруженном номерном знаке либо обнаружение направления по мере перемещения номерного знака <sup>и</sup> его отслеживания на изображении.
	- **Lost (Потеряно)** является последним отслеживаемым событием на номерном знаке перед его выходом из изображения. Кроме того, <sup>в</sup> нем содержится направление номерного знака.
- 5. Чтобы включить эту функцию, выберите **Send event data to server (Отправить данные <sup>о</sup> событии на сервер)**.
- 6. Чтобы снизить трафик при использовании HTTP POST можно выбрать **Do not to send images through HTTP POST (Не отправлять изображения по протоколу HTTP POST)**.
- 7. Нажмите кнопку **Next (Далее)**

На странице **Import list from <sup>a</sup> .csv file (Импорт списка из файла CSV)**:

- 1. Если <sup>у</sup> вас уже есть список зарегистрированных номерных знаков, выберите импорт <sup>в</sup> качестве **blocklist (списка запрещенных)** или **allowlist (списка разрешенных)**.
- 2. Нажмите кнопку **Finish (Готово)**.

## **Настройка области детекции**

#### Примечание.

Если переместить область детекции на угол, превышающий 60º, или поместить ее за пределами области живого просмотра, произойдет автоматический перескок обратно, <sup>в</sup> положение по умолчанию. Убедитесь, что после сохранения настроек область видеонаблюдения остается на месте.

## <span id="page-12-0"></span>Начало работы

- 1. Выберите <sup>в</sup> меню **Settings (Настройки)**.
- 2. Нажмите **Edit area of interest (Изменить область детекции)**.
- 3. Чтобы улучшить процесс проверки <sup>и</sup> записи изображений, выберите меню **Zoom (Зум)** <sup>и</sup> настройте ползунок <sup>с</sup> учетом своих потребностей.
- 4. Чтобы активировать автоматическую фокусировку камеры на транспортных средствах, нажмите **Autofocus (Автофокусировка)**. Чтобы установить фокус вручную, откройте меню **Focus (Фокусировка)** <sup>и</sup> выполните настройку с помощью ползунка.
- 5. Чтобы отрегулировать область детекции, щелкните кнопкой мыши <sup>в</sup> любом месте области <sup>и</sup> перетащите опорные точки, выделенные синим цветом.
- 6. Чтобы получить правильные результаты, связанные <sup>с</sup> направлением перемещения, <sup>в</sup> **Event log (Журнал событий)** поверните стрелку <sup>в</sup> направлении движения. Щелкните кнопкой мыши за пределами области детекции, <sup>а</sup> затем нажмите на стрелку <sup>и</sup> поверните, чтобы задать направление. Результаты перемещения <sup>в</sup> заданном направлении отображаются <sup>в</sup> столбце **Direction (Направление)**. Обратите внимание, что одна область может обнаруживать номерные знаки <sup>в</sup> обоих направлениях
- •Чтобы добавить вторую область детекции, выберите **<sup>2</sup>** <sup>в</sup> раскрывающемся меню **Area of interest (Область детекции)**.

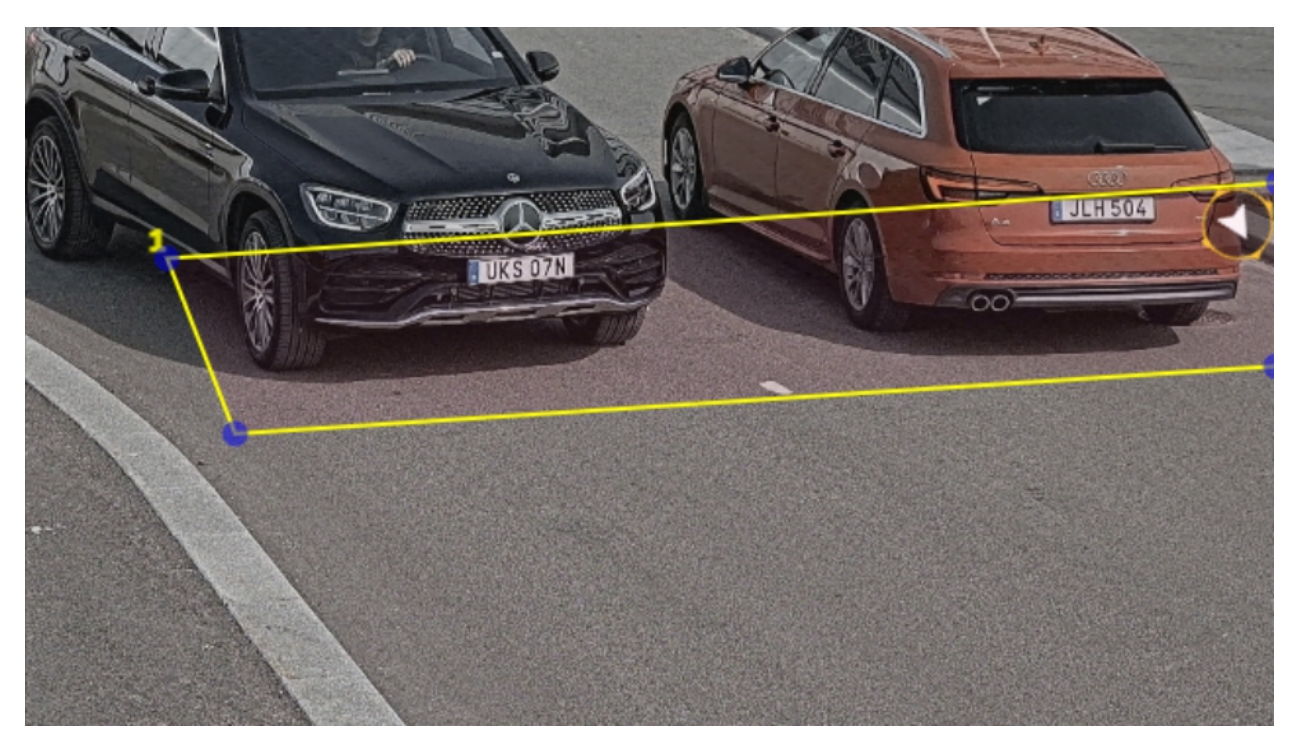

*Пример <sup>с</sup> одной областью детекции.*

#### Примечание.

Для повышения производительности задавайте размер области детекции как можно меньше.

### **Выбор региона**

- 1. Перейдите <sup>в</sup> раздел **Settings (Настройки)** <sup>&</sup>gt; **Image (Изображение)**.
- 2. В раскрывающемся списке **Region (Регион)** выберите свой регион.

## <span id="page-13-0"></span>Начало работы

### **Настройка параметров съемки**

- 1. Перейдите <sup>в</sup> раздел **Settings (Настройки)** <sup>&</sup>gt; **Image (Изображение)**.
- 2. Чтобы изменить разрешение снимаемых изображений, перейдите <sup>к</sup> пункту **Resolution (Разрешение)**.
- 3. Чтобы изменить угол поворота снятого изображения, перейдите <sup>к</sup> пункту **Image rotation (Поворот изображения)**
- 4. Чтобы изменить способ сохранения снятых изображений, перейдите <sup>к</sup> пункту **Save full frame (Сохранять полный кадр)**:
	- **License plate crop (Кадрировать номерной знак)**: сохраняется только изображение номерного знака.
	- **Vehicle crop (Кадрировать автомобиль)**: сохраняется снятое изображение транспортного средства.
	- **Frame downsized 480x270 (Уменьшить размер кадра до 480x270)**: сохраняется целиком всё изображение, разрешение уменьшается до 480x270.
	- **Full frame (Полный кадр)**: сохраняется целиком всё изображение <sup>в</sup> полном разрешении.

## **Настройка хранения событий**

Событие состоит из захваченного изображения, номерного знака, области детекции, направления автомобиля, типа доступа, а также даты <sup>и</sup> времени.

В этом примере объясняется, как организовать хранение событий, связанных <sup>с</sup> номерными знаками автомобилей из списка разрешенных, <sup>в</sup> течение 30 дней.

#### Требования:

- Камера должна быть физически установлена <sup>и</sup> подключена <sup>к</sup> сети.
- На камере должно быть установлено <sup>и</sup> запущено приложение AXIS License Plate Verifier.
- Внутреннее хранилище или SD-карта, установленная <sup>в</sup> камере.
- 1. Перейдите <sup>в</sup> раздел **Settings (Настройки)** <sup>&</sup>gt; **Events (События)**.
- 2. Выберите **Save events (Сохранить события)**, затем выберите **Allowlisted (Из списка разрешенных)**.
- 3. В разделе **Delete events after (Удалить события через)** выберите **<sup>30</sup> days (30 дней)**.

#### Примечание.

Чтобы обнаружить вставленную SD-карту во время выполнения приложения, необходимо перезапустить приложение. Если SD-карта установлена <sup>в</sup> камере, то приложение автоматически выберет SD-карту <sup>в</sup> качестве хранилища по умолчанию.

AXIS License Plate Verifier использует внутреннюю память камер для сохранения до 1000 событий, используя для этого обрезание номерных знаков <sup>в</sup> виде кадра. При использовании более крупных кадров изменится количество событий, которые можно сохранить.

Чтобы изменить настройки захвата изображения, откройте раздел **Settings <sup>&</sup>gt; Image (Настройки <sup>&</sup>gt; Изображение)**. На SD-карту можно сохранять до 100 000 событий, используя любой тип кадра.

### <span id="page-14-0"></span>Управление списками

### Управление списками

### **Добавление обнаруженного номерного знака <sup>в</sup> список**

Номерной знак можно добавить непосредственно <sup>в</sup> список после его обнаружения приложением.

- 1. Перейдите на вкладку **Event log (Журнал событий)**.
- 2. Перейти <sup>в</sup> раздел **Latest Event (Последнее событие)**.
- 3. Нажмите **Add to list (Добавить список)** рядом <sup>с</sup> номерным знаком, который требуется добавить.
- 4. Выберите список, <sup>в</sup> который требуется добавить номерной знак, <sup>в</sup> раскрывающемся меню списка.
- 5. Нажмите **Append (Добавить)**.

### **Добавление описания <sup>к</sup> номерным знакам**

Для добавления описания <sup>к</sup> номерному знаку <sup>в</sup> списке:

- Перейдите <sup>в</sup> раздел **List management (Управление списками)**.
- Выберите номерной знак, который вы хотите изменить, <sup>и</sup> щелкните значок пера.
- Введите соответствующую информацию <sup>в</sup> поле **Description (Описание)**) <sup>в</sup> верхней части списка.
- Для сохранения щелкните значок диска.

### **Настройка имен списков**

Имя любого из списков можно изменить <sup>в</sup> соответствии <sup>с</sup> вашим потребностями.

- 1. Перейдите <sup>в</sup> раздел **List management (Управление списками)**.
- 2. Перейдите <sup>в</sup> меню списка, имя которого требуется изменить.
- 3. Выберите пункт **Rename (Переименовать)**.
- 4. Введите имя списка.

Имя списка будет обновлено <sup>в</sup> любых действующих конфигурациях.

#### **Импорт номерных знаков для списка разрешенных**

Номерные знаки для списка разрешенных можно импортировать из файла <sup>в</sup> формате CSV, хранящегося на компьютере. В CSV-файле для каждого номерного знака также можно добавить комментарий.

Структура CSV-файла должна выглядеть следующим образом: номерной знак, описание

**Пример** Только номерной знак: AXIS123

Номерной знак <sup>+</sup> описание: AXIS123,,John Smith

Номерной знак <sup>+</sup> дата <sup>+</sup> описание: AXIS123,2022-06-08,John Smith

- 1. Перейдите <sup>в</sup> раздел **List management (Управление списками)**
- 2. Перейдите <sup>в</sup> контекстное меню рядом <sup>с</sup> пунктом **Allowlist (Список разрешенных)** <sup>и</sup> выберите пункт **Import from file (Импортировать из файла)**.

### Управление списками

- 3. Найдите нужный CSV-файл на компьютере.
- 4. Нажмите кнопку ОК.
- 5. Убедитесь, что импортированные номерные знаки появились в поле Allowlist (Список разрешенных).

#### Передача списков номерных знаков на другие камеры

Списки номерных знаков можно передавать на другие камеры в сети. В процессе синхронизации все текущие списки номерных знаков других камер будут переопределены.

- 1. Перейдите в раздел List management (Управление списками).
- 2. В разделе Camera synchronization (Синхронизация с камерой) введите IP-адрес, имя пользователя и пароль.
- 3. Нажмите +.
- 4. Нажмите Camera synchronization (Синхронизировать с камерой).
- 5. Проверьте, что дата и время в разделе Last sync (Последняя синхронизация) соответствующим образом обновились.

### Создание расписаний для списков

Списки могут быть активными только в определенные моменты времени в течение определенных дней недели. Чтобы создать расписание для списка:

- Перейдите в раздел List management (Управление списками).
- Перейдите в меню списка, имя которого требуется добавить в расписание.
- Во всплывающем меню выберите пункт Schedule (Добавить в расписание).
- Выберите начальное и конечное время, а также день, в течение которого должен быть активен список.
- Нажмите кнопку рядом с полем Enabled (Включено).
- Нажмите Save (Сохранить).

## Расширенные настройки

## Расширенные настройки

### **Настройка наложения текста**

В наложении текста отображается следующая информация <sup>о</sup> событии <sup>в</sup> окне живого просмотра: день недели, месяц, время, год, номерной знак автомобиля.

- 1. Перейдите <sup>в</sup> раздел **Settings (Настройки)** <sup>&</sup>gt; **Image (Изображение)**.
- 2. Активируйте параметр **Text overlay (Наложение текста)**.
- 3. Задайте для параметра **Overlay duration (Длительность наложения)** значение <sup>в</sup> диапазоне от <sup>1</sup> до <sup>9</sup> с.
- 4. Выберите дату, время <sup>и</sup> номерной знак (**Datetime <sup>+</sup> LP (Дата/время <sup>+</sup> номерной знак)**) или только номерной знак (**LP (Номерной знак)**).
- 5. Убедитесь, что наложенный текст появился <sup>в</sup> окне живого просмотра.

### **Обнаружение номерных знаков автомобилей при слабом освещении**

Каждому обнаружению алгоритм присваивает определенную оценку, которая называется уровнем чувствительности <sup>и</sup> определяет степень доверия <sup>к</sup> результатам обнаружения. Обнаруженные номерные знаки <sup>с</sup> оценкой ниже выбранного уровня <sup>в</sup> списке событий не отображаются.

Для слабоосвещенных объектов уровень чувствительности можно уменьшить.

- 1. Перейдите <sup>в</sup> раздел **Settings (Настройки)** <sup>&</sup>gt; **Detection parameters (Параметры обнаружения)**.
- 2. Отрегулируйте ползунок <sup>в</sup> разделе **Sensitivity level (Уровень чувствительности)**. Во избежание ложных обнаружений рекомендуется уменьшать пороговое значение на 0,05 за один раз.
- 3. Убедитесь, что алгоритм обнаруживает номерные знаки так, как ожидается.

#### **Разрешение распознавания меньшего числа символов на номерных знаках**

В приложении предусмотрено минимальное количество символов, используемых для распознавания номерного знака. Минимальное количество символов по умолчанию равно пяти. Приложение можно настроить так, чтобы оно распознавало номерные знаки с меньшим количеством символов.

- 1. Перейдите <sup>в</sup> раздел **Settings (Настройки)** <sup>&</sup>gt; **Detection parameters (Параметры обнаружения)**.
- 2. В поле **Minimum number of characters (Минимальное число символов)** введите минимально допустимое число символов.
- 3. Убедитесь, что приложение обнаруживает номерные знаки должным образом.

### **Пропуск автомобилей только при точном совпадение номерных знаков**

Алгоритм сравнения по умолчанию допускает расхождение <sup>в</sup> одном символе при поиске распознанного номерного знака <sup>в</sup> списке разрешенных или <sup>в</sup> списке запрещенных. Однако <sup>в</sup> некоторых ситуациях требуется точное совпадение всех символов номерного знака.

- 1. Перейдите <sup>в</sup> раздел **List management (Управление списками)**.
- 2. Щелкните **Strict matching (Точное соответствие)**.
- 3. Убедитесь, что приложение сравнивает номерные знаки так, как ожидается.

## Расширенные настройки

### Разрешение расхождения в более чем одном символе при проверке номерных знаков

Алгоритм сравнения по умолчанию допускает расхождение в одном символе при поиске распознанного номерного знака в списке разрешенных или в списке запрещенных. При необходимости можно разрешить несовпадение двух и более символов.

- 1. Перейдите в раздел Settings (Настройки) > Detection parameters (Параметры обнаружения).
- 2. В разделе Allowed character deviation (Разрешенное несовпадение символов) выберите количество символов, которые могут не совпадать.
- 3. Убедитесь, что приложение сравнивает номерные знаки так, как ожидается.

### Предоставление операторам ограниченного доступа

Операторам можно предоставить ограниченный доступ к приложению с помощью URL-адреса. Таким образом, они имеют доступ только к журналу событий и к управлению списками. URL-адрес можно найти в разделе Settings > User Rights (Настройки > Права пользователя).

## Настройка защищенного подключения

Для защиты данных, которыми обмениваются между собой устройства по каналу связи (например, камера и дверной контроллер), необходимо настроить защищенное подключение по протоколу HTTPS, используя сертификаты.

- 1. Перейдите в меню Settings (Настройки) > Security (Безопасность).
- 2. В разделе «HTTPS» выберите пункт Enable HTTPS (Включить HTTPS).
- 3. Выберите пункт Self-signed (Самозаверяющий сертификат) или CA-signed (ЦС-сертификат).

#### Примечание.

Узнайте больше о протоколе HTTPS и о том, как его использовать на странице.

### Резервное копирование и восстановление параметров приложения.

Вы можете архивировать и восстанавливать настройки приложения, связанные с захватом видео, безопасностью, обнаружением и интеграцией. Если что-то пойдет не так, вы можете восстановить настройки из резервной копии.

Для резервного копирования настроек приложения:

- Выберите Settings > Maintenance (Настройки > Техническое обслуживание).
- Нажмите Backup configuration (Настройки резервного копирования).

Файл JSON будет загружен в папку для загрузок.

Для восстановления настроек приложения:

- Выберите Settings > Maintenance (Настройки > Техническое обслуживание).
- Нажмите Restore configuration (Восстановить настройки).

Выберите файл JSON, содержащий резервную копию.

Настройки восстанавливаются автоматически.

## Очистить все события

После настройки приложения рекомендуется очистить записи любых собранных изображений или считанных номерных знаков

### Расширенные настройки

Чтобы удалить все изображения <sup>и</sup> номерные знаки из базы данных:

Выберите **Settings <sup>&</sup>gt; Maintenance (Настройки <sup>&</sup>gt; Техническое обслуживание)**.

- Нажмите **Clear all recognition results (Очистить все распознанные результаты)**.
- Нажмите **Yes (Да)**.

### **Использование виртуальных портов для инициации действий**

Виртуальные порты могут быть использованы совместно <sup>с</sup> элементами управления для инициации любого типа действия. В этом примере объясняется, как настроить приложение AXIS License Plate Verifier вместе <sup>с</sup> портом ввода-вывода камеры для отображения наложения текста <sup>с</sup> помощью виртуального порта.

- Камера должна быть физически установлена <sup>и</sup> подключена <sup>к</sup> сети.
- На камере должно быть установлено <sup>и</sup> запущено приложение AXIS License Plate Verifier.
- Между шлагбаумом <sup>и</sup> портом ввода-вывода камеры проложены <sup>и</sup> подсоединены кабели.
- Базовая настройка выполнена. См. *[Базовая](#page-4-0) настройка на стр. [5](#page-4-0)* .
- 1. Перейдите на веб-страницу приложения <sup>и</sup> выберите вкладку **Settings (Настройки)**.
- 2. Перейдите <sup>к</sup> пункту **Access control (Контроль доступа)**.
- 3. В разделе **Access control (Контроль доступа)** откройте раскрывающийся список **Type (Тип)** <sup>и</sup> выберите пункт **Internal I/O (Внутренний ввод-вывод)**.
- 4. Выберите **I/O output # (Выходной порт ввода-вывода #)**.
- 5. Выберите порт из раскрывающегося списка **Virtual port (Виртуальный порт)**.
- 6. В раскрывающемся списке **Barrier mode (Режим шлагбаума)** выберите **Open to all (Открывать для всех)**.
- 7. В раскрывающемся списке **Vehicle direction (Направление автомобиля)** выберите **any (любое)**.
- 8. В раскрывающемся списке **ROI** выберите область детекции, которую вы хотели бы использовать, или выберите все области.
- 9. На веб-странице камеры перейдите <sup>в</sup> раздел **System <sup>&</sup>gt; Events (Система <sup>&</sup>gt; События)**.
- 10. Нажмите **Add rule (Добавить правило)**.
- 11. В разделе **Condition (Условие)** выберите **Virtual input is active (Виртуальный вход активен)** <sup>и</sup> выбранный ранее номер порта.
- 12. В разделе **Action (Действие)** выберите **Use overlay text (Использовать наложенный текст)**.
- 13. Выберите **Video channels (Видеоканалы)**
- 14. Введите текст, который требуется отображать
- 15. Добавьте длительность текста
- 16. Нажмите **Save (Сохранить)**.
- 17. Перейдите <sup>к</sup> пункту **Video <sup>&</sup>gt; Overlays (Видео <sup>&</sup>gt; Накладки)**
- 18. Перейдите <sup>к</sup> пункту **Overlays (Накладки)**
- 19. Выберите **Text (Текст)** <sup>в</sup> раскрывающемся списке <sup>и</sup> щелкните **<sup>+</sup>**

## Расширенные настройки

- 20. Введите #D или выберите модификатор <sup>в</sup> раскрывающемся списке **Modifiers (Модификаторы)**.
- 21. Проверьте, что наложение текста отображается <sup>в</sup> окне живого просмотра, когда транспортное средство проникает <sup>в</sup> участок сцены, представляющий интерес.

## <span id="page-20-0"></span>Сценарий въезда <sup>и</sup> выезда автомобилей

## Сценарий въезда <sup>и</sup> выезда автомобилей

В сценарии въезда <sup>и</sup> выезда автомобилей приложение считывает номерной знак транспортного средства, зарегистрированный камерой, <sup>и</sup> производит поиск этого знака <sup>в</sup> списке номерных знаков автомобилей, которым разрешен или не разрешен въезд <sup>и</sup> выезд на охраняемую территорию (список хранится <sup>в</sup> камере).

В данном сценарии приложение, встроенное <sup>в</sup> камеру <sup>с</sup> портами ввода-вывода или <sup>с</sup> подключенным релейным модулем ввода-вывода, должно открывать <sup>и</sup> закрывать шлагбаум.

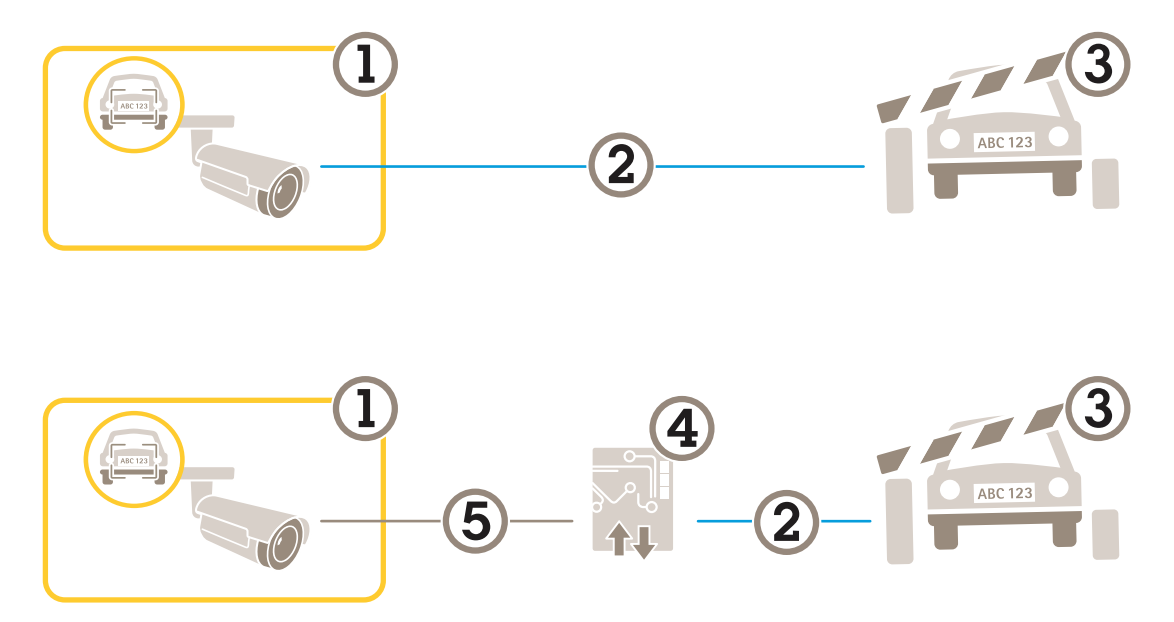

*Два возможных варианта настройки для сценария въезда <sup>и</sup> выезда транспортных средств.*

- *1 Камера Axis <sup>с</sup> установленным приложением для считывания номерных знаков автомобилей AXIS License Plate Verifier*
- *2 Связь через порты ввода-вывода*
- *3 Шлагбаум*
- *4 Релейный модуль ввода-вывода Axis*
- *5 IP-связь*

### **Открытие шлагбаума для известных автомобилей <sup>с</sup> помощью модуля реле**

В этом примере объясняется, как настроить приложение AXIS License Plate Verifier вместе <sup>c</sup> модулем реле, чтобы открывать шлагбаум для известного автомобиля, проезжающего через определенный участок сцены, представляющий интерес, допустим, через парковку.

- Камера должна быть физически установлена <sup>и</sup> подключена <sup>к</sup> сети.
- •На камере должно быть установлено <sup>и</sup> запущено приложение AXIS License Plate Verifier.
- Между шлагбаумом <sup>и</sup> релейным модулем проложены <sup>и</sup> подсоединены кабели.
- •Базовая настройка выполнена. См. *[Базовая](#page-4-0) настройка на стр. [5](#page-4-0)* .
- 1. Перейдите на веб-страницу камеры, выберите **Settings (Настройки)** <sup>и</sup> откройте AXIS License Plate Verifier.
- 2. Перейдите на веб-страницу модуля реле <sup>и</sup> убедитесь, что порт реле подключен <sup>к</sup> порту ввода-вывода камеры.

### <span id="page-21-0"></span>Сценарий въезда <sup>и</sup> выезда автомобилей

- 3. Скопируйте IP-адрес модуля реле.
- 4. Вернитесь <sup>в</sup> программу AXIS License Plate Verifier.
- 5. Перейдите <sup>в</sup> раздел **Settings (Настройки) <sup>&</sup>gt; Access control (Контроль доступа)**
- 6. Перейдите <sup>в</sup> раздел **Type (Тип)** <sup>и</sup> выберите пункт **Relay (Реле)** <sup>в</sup> раскрывающемся списке.
- 7. В раскрывающемся списке **I/O output (Выходной порт ввода-вывода)** выберите порт ввода-вывода, подключенный <sup>к</sup> шлагбауму.
- 8. В раскрывающемся списке **Barrier mode (Режим шлагбаума)** выберите пункт **Open from lists (Открыть из списка)**, <sup>а</sup> затем установите флажок **Allowlist (Список разрешенных)**.
- 9. В раскрывающемся списке **Vehicle direction (Направление автомобиля)** выберите **in (въезд)**.
- 10. В раскрывающемся списке **ROI** область детекции, охватывающую полосу дорожного движения.
- 11. Введите следующую информацию:
	- IP-адрес релейного модуля <sup>в</sup> формате 192.168.0.0
	- имя пользователя релейного модуля
	- пароль релейного модуля
- 12. Чтобы проверить работоспособность подключения, нажмите кнопку **Connect (Подключить)**.
- 13. Чтобы активировать соединение, нажмите **Turn on integration (Активировать интеграцию)**.
- 14. Перейдите на вкладку **List management (Управление списками)**.
- 15. Введите номерной знак автомобиля <sup>в</sup> поле **Allowlist (Список разрешенных)**.

#### Примечание.

Физические входные порты <sup>с</sup> <sup>1</sup> до 8 на релейном модуле соответствуют портам <sup>с</sup> <sup>1</sup> до 8 <sup>в</sup> раскрывающемся списке. Однако порты реле <sup>с</sup> <sup>1</sup> до 8 на релейном модуле соответствуют портам <sup>с</sup> 9 до 16 <sup>в</sup> раскрывающемся списке. Это справедливо даже <sup>в</sup> том случае, если релейный модуль имеет только 8 портов.

16. Убедитесь <sup>в</sup> том, что приложение идентифицирует автомобиль <sup>с</sup> номерным знаком из списка разрешенных как известный автомобиль <sup>и</sup> при этом, как <sup>и</sup> должно быть, открывается шлагбаум.

### **Открытие шлагбаума для известных автомобилей <sup>с</sup> использованием входов-выходов камеры**

В этом примере объясняется, как настроить приложение AXIS License Plate Verifier вместе <sup>с</sup> портом ввода-вывода камеры, чтобы открывать шлагбаум для известного транспортного средства, например при его въезде на парковочную площадку.

- Камера должна быть физически установлена <sup>и</sup> подключена <sup>к</sup> сети.
- На камере должно быть установлено <sup>и</sup> запущено приложение AXIS License Plate Verifier.
- Между шлагбаумом <sup>и</sup> портом ввода-вывода камеры проложены <sup>и</sup> подсоединены кабели.
- Базовая настройка выполнена. См. *[Базовая](#page-4-0) настройка на стр. [5](#page-4-0)* .

### Сценарий въезда <sup>и</sup> выезда автомобилей

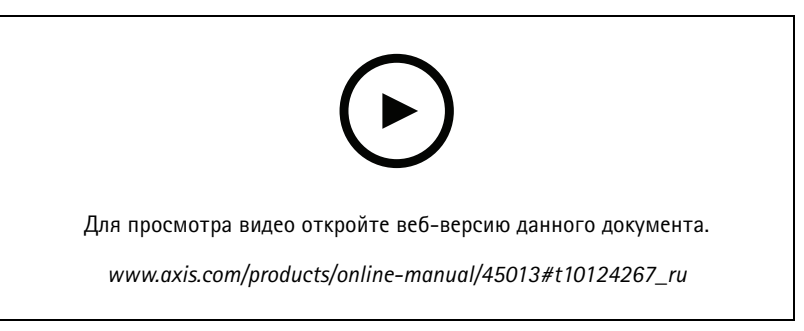

*Открытие шлагбаума для известных автомобилей <sup>с</sup> использованием входов-выходов камеры*

- 1. Перейдите на веб-страницу приложения <sup>и</sup> выберите вкладку **Event log (Журнал событий)**, <sup>а</sup> затем добавьте обнаруженные номерные знаки <sup>в</sup> список. См. раздел *Добавление [обнаруженного](#page-14-0) номерного знака <sup>в</sup> список на стр. [15](#page-14-0)*
- 2. Чтобы редактировать списки напрямую, перейдите на вкладку **List management (Управление списками)**.
- 3. Введите <sup>в</sup> поле **Allowlist (Список разрешенных)** номерные знаки автомобилей, которым разрешен въезд.
- 4. Перейдите на вкладку **Settings (Настройки)**.
- 5. В разделе **Access control (Контроль доступа)** откройте раскрывающийся список **Type (Тип)** <sup>и</sup> выберите пункт **Internal I/O (Внутренний ввод-вывод)**.
- 6. Выберите **I/O output # (Выходной порт ввода-вывода #)**.
- 7. В раскрывающемся списке **Barrier mode (Режим шлагбаума)** выберите пункт **Open from lists (Открыть из списка)**, <sup>а</sup> затем установите флажок **Allowlist (Список разрешенных)**.
- 8. В раскрывающемся списке **Vehicle direction (Направление автомобиля)** выберите **in (въезд)**.
- 9. В раскрывающемся списке **ROI** выберите область детекции, которую вы хотели бы использовать, или выберите все области.
- 10. Убедитесь <sup>в</sup> том, что приложение идентифицирует автомобиль <sup>с</sup> номерным знаком из списка разрешенных как известный автомобиль <sup>и</sup> при этом, как <sup>и</sup> должно быть, открывается шлагбаум.

#### Примечание.

Имя любого из списков можно изменить <sup>в</sup> соответствии <sup>с</sup> вашим потребностями.

### **Получение уведомления <sup>о</sup> транспортном средстве, которому запрещен въезд**

В этом примере объясняется, как настроить приложение таким образом, чтобы <sup>в</sup> камере создавалось событие, запускающее отправку уведомления.

- Базовая настройка выполнена. См. раздел *[Базовая](#page-4-0) настройка на стр. [5](#page-4-0)* .
- 1. Перейдите <sup>в</sup> раздел **List management (Управление списками)**.
- 2. Введите номерной знак автомобиля <sup>в</sup> поле **Blocklist (Список запрещенных)**.
- 3. Откройте веб-страницу камеры.
- 4. Перейдите <sup>в</sup> меню **Settings (Настройки)** <sup>&</sup>gt; **Events (События)** <sup>и</sup> настройте правило действия, <sup>в</sup> котором приложение является условием, <sup>а</sup> создание уведомления является действием.
- 5. Убедитесь <sup>в</sup> том, что приложение идентифицирует автомобили <sup>с</sup> добавленными номерными знаками как транспортные средства, которым запрещен въезд, <sup>и</sup> что правило действия выполняется ожидаемым образом.

## <span id="page-23-0"></span>Сценарий контроля доступа транспортных средств

## Сценарий контроля доступа транспортных средств

В сценарии, где необходим контроль доступа транспортных средств, приложение можно подключить <sup>к</sup> сетевому дверному контроллеру Axis. Это позволяет настроить правила доступа, создать расписания времени доступа <sup>и</sup> легко управлять доступом не только для автомобилей сотрудников, но <sup>и</sup> для автомобилей, например, посетителей <sup>и</sup> поставщиков.

Для резервного копирования используйте систему контроля доступа, куда входит дверной контроллер <sup>и</sup> устройство считывания карты. Для настройки дверного контроллера <sup>и</sup> устройства считывания карт см. документацию пользователя на сайте *[axis.com](https://www.axis.com)*

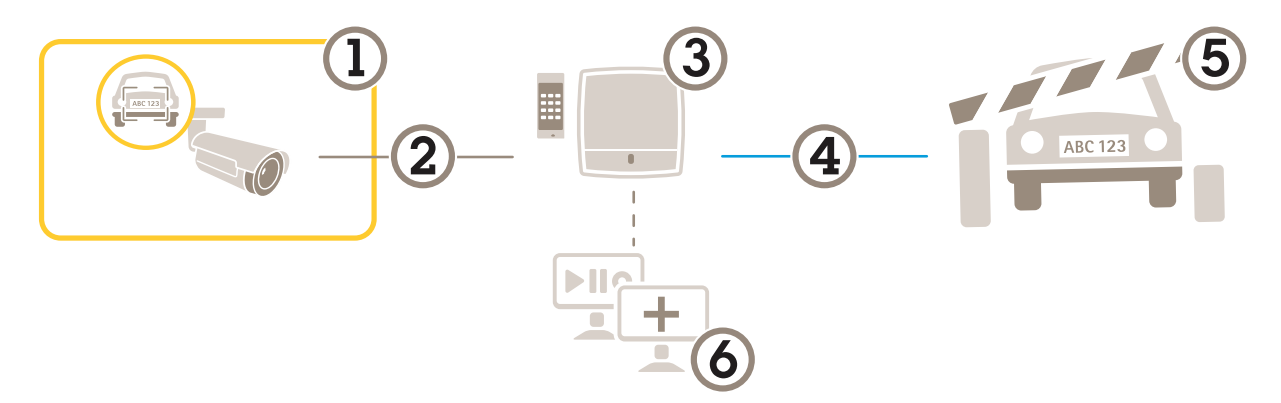

- *1 Камера Axis <sup>с</sup> установленным приложением для считывания номерных знаков автомобилей AXIS License Plate Verifier*
- *2 IP-связь*
- *3 Сетевой дверной контроллер Axis <sup>с</sup> устройством для считывания карт*
- *<sup>4</sup> Связь через порты ввода-вывода*
- *5 Шлагбаум*
- *6 Дополнительное программное обеспечение сторонних производителей*

### **Подключение <sup>к</sup> дверному контроллеру**

В данном примере будет рассмотрено подключение камеры <sup>к</sup> сетевому дверному контроллеру, то есть камера будет работать <sup>в</sup> качестве датчика. Камера отправляет данные на контроллер, который, <sup>в</sup> свою очередь, анализирует информацию <sup>и</sup> инициирует заданные события.

#### Примечание.

При переключении между приложениями AXIS License Plate Verifier <sup>и</sup> AXIS Entry Manager не забывайте обновлять веб-страницы для получения доступа ко всем параметрам.

- Камера <sup>и</sup> дверной контроллер физически установлены <sup>и</sup> подключены <sup>к</sup> сети.
- На камере должно быть установлено <sup>и</sup> запущено приложение AXIS License Plate Verifier.
- Базовая настройка выполнена. См. раздел *[Базовая](#page-4-0) настройка на стр. [5](#page-4-0)* .

### Сценарий контроля доступа транспортных средств

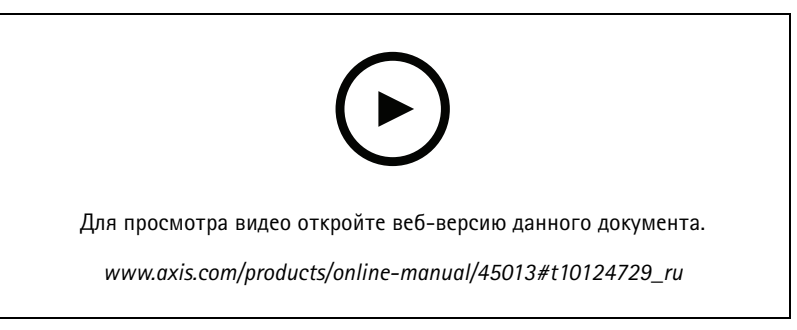

*Настройка <sup>и</sup> запуск приложения для работы <sup>с</sup> дверным контроллером AXIS A1001 Door Controller.*

#### **Настройки оборудования <sup>в</sup> AXIS Entry Manager**

- 1. Откройте AXIS Entry Manager <sup>и</sup> выберите <sup>в</sup> меню пункт **Setup (Настройка)**, чтобы начать настройку нового оборудования.
- 2. В конфигурации оборудования переименуйте сетевой дверной контроллер <sup>в</sup> "Gate controller" (Контроллер на входе).
- 3. Нажмите кнопку **Next (Далее)**.
- 4. Выбрав **Configure locks connected to this controller (Настройка замков, подключенных <sup>к</sup> этому контроллеру)**, удалите параметр **Door monitor (Дверной монитор)**.
- 5. Нажмите кнопку **Next (Далее)**.
- 6. Выбрав **Configure readers connected to this controller (Настройка считывателей, подключенных <sup>к</sup> этому контроллеру)**, удалите параметр **Exit reader (Выйти из считывателя)**.
- 7. Нажмите кнопку **Finish (Готово)**.

**Настройка <sup>в</sup> AXIS License Plate Verifier**

- 1. Перейдите на веб-страницу AXIS License Plate Verifier.
- 2. Перейдите <sup>в</sup> раздел **Settings (Настройки) <sup>&</sup>gt; Access control (Контроль доступа)**
- 3. Перейдите <sup>в</sup> раздел **Type (Тип)** <sup>и</sup> выберите пункт **Controller (Контроллер)** <sup>в</sup> раскрывающемся списке.
- 4. Введите следующую информацию:
	- IP-адрес контроллера <sup>в</sup> формате 192.168.0.0
	- имя пользователя контроллера
	- Пароль контроллера
- 5. Нажмите кнопку **Connect (Подключить)**.
- 6. В случае успешного соединения <sup>в</sup> раскрывающемся списке **Network Door Controller name (Имя сетевого дверного контроллера)** появляется название «Контроллер на входе». Выберите «Контроллер на входе».
- 7. В раскрывающемся списке **Reader name (Имя считывателя)** выберите устройство считывания, подключенное <sup>к</sup> дверному «Контроллеру на входе», например «Считыватель на входе». Эти имена можно изменить <sup>в</sup> приложении AXIS Entry Manager.
- 8. Чтобы активировать соединение, выберите **Turn on integration (Активировать интеграцию)**.
- 9. Введите <sup>в</sup> тестовое поле один из номерных знаков автомобилей пользователей либо используйте значение по умолчанию <sup>и</sup> нажмите кнопку **Test integration (Проверка интеграции)**. Убедитесь <sup>в</sup> успешном результате проверки.

**Настройка пользователей, групп, дверей <sup>и</sup> расписаний <sup>в</sup> приложении AXIS Entry Manager**

1. Откройте AXIS Entry Manager.

### Сценарий контроля доступа транспортных средств

- 2. Перейдите <sup>в</sup> раздел **Access Management (Управление доступом)**.
- 3. Перейдите <sup>к</sup> пункту **Doors <sup>&</sup>gt; Add identification type (Двери <sup>&</sup>gt; Добавить тип идентификации)**.
- 4. В раскрывающемся списке **Credentials needed (Необходимые учетные данные)** выберите **License plate only (Только номерной знак автомобиля)**.
- 5. Чтобы задать ограничения на использование данного типа идентификации, перетащите **Schedule (Расписание)** <sup>к</sup> двери.
- 6. Добавьте пользователей <sup>и</sup> для каждого пользователя введите <sup>в</sup> учетные данные **License plate (Номерной знак автомобиля)**.
- 7. Выберите **Add credential (Добавить учетные данные)** <sup>и</sup> еще раз введите информацию <sup>о</sup> номерном знаке автомобиля.
- 8. Нажмите **Add new group (Добавить новую группу)** <sup>и</sup> введите соответствующую информацию.
- 9. Чтобы добавить пользователей <sup>в</sup> группу, перетащите ползунок **Users (Пользователи)** <sup>в</sup> нужную группу пользователей.
- 10. Для предоставления пользователям доступа перетащите **Door (Дверь)** <sup>в</sup> группу пользователей.
- 11. Чтобы ограничить время доступа, перетащите **Schedule (Расписание)** <sup>в</sup> группу пользователей.

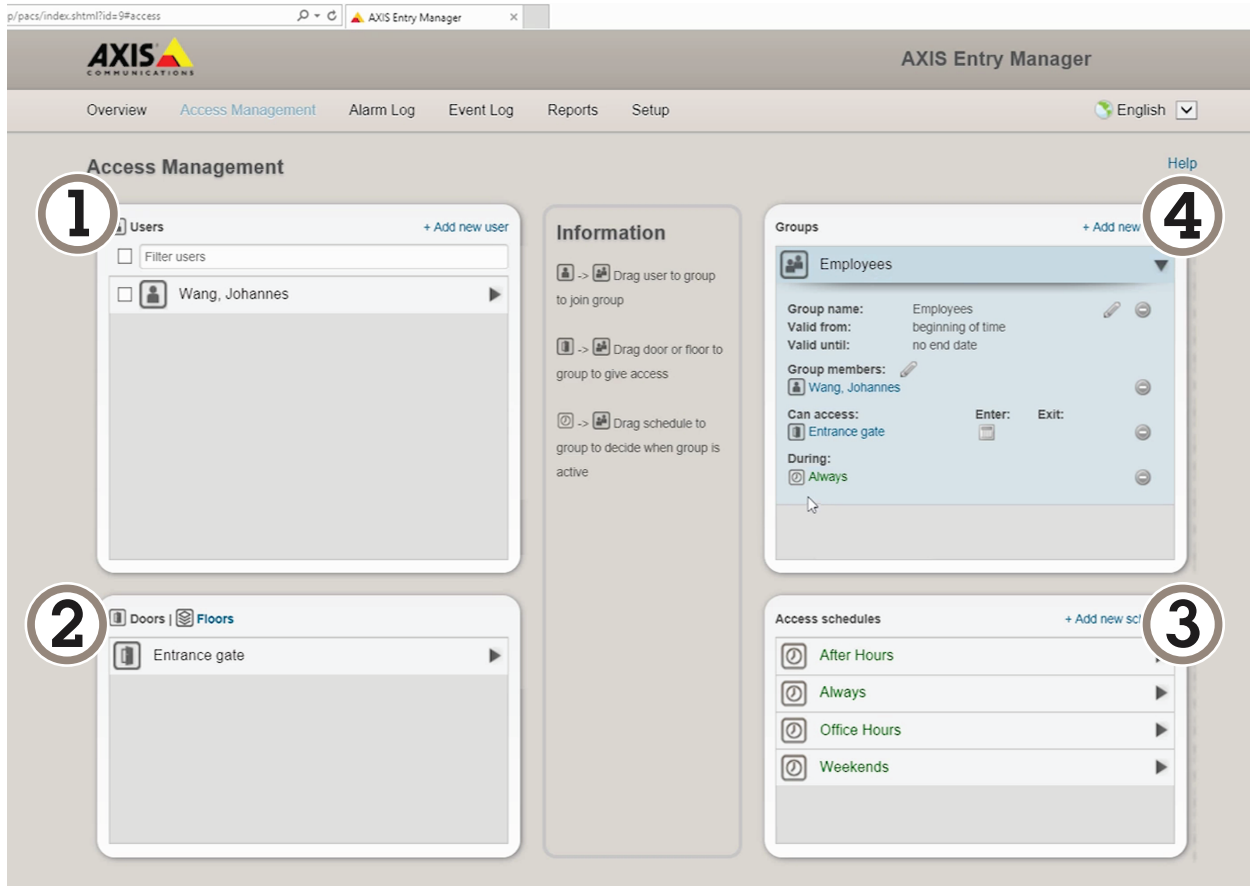

*Обзор интерфейса пользователя AXIS Entry Manager.*

- *1 Пользователи*
- *2 Двери*
- *3 Расписания*

Сценарий контроля доступа транспортных средств

*<sup>4</sup> Группы пользователей*

## Поиск конкретных событий

## Поиск конкретных событий

С помощью функции поиска можно выполнять поиск событий, используя несколько условий.

- 1. Перейдите на веб-страницу приложения и выберите вкладку Event log (Журнал событий).
- 2. Выберите дату в меню календаря Start time (Время начала) и End time (Время окончания).
- 3. Введите номерной знак в поле Plate (Номерной знак), если требуется найти номерной знак.
- 4. Откройте раскрывающийся список ROI, чтобы выбрать актуальное для поиска условие: конкретный участок сцены, представляющий интерес, или оба условия.
- 5. Выберите Direction (Направление), чтобы выполнить фильтрацию по входу или выходу.
- 6. Чтобы отфильтровать номерные знаки, относящиеся к списку разрешенных или списку запрещенных, откройте раскрывающееся меню Access (Доступ).
- 7. Нажмите Search (Поиск).

Чтобы вернуться к журналу живого просмотра, нажмите Live (Живой просмотр).

#### Примечание.

После завершения поиска отобразится краткая статистика, относящаяся к поиску.

Чтобы показать описания, связанные с номерными знаками, щелкните значок настройки и отметьте пункт Show description (Показать описание).

## Экспорт и общий доступ к результатам поиска

Чтобы экспортировать результаты поиска в виде CSV-файла со статистикой, нажмите Export (Экспорт), чтобы сохранить результаты в виде CSV-файла.

Чтобы скопировать API в качестве ссылки, которая может использоваться для экспорта данных в системы сторонних производителей, нажмите Copy search link (Копировать ссылку поиска).

## <span id="page-28-0"></span>**Интеграция**

### **Интеграция**

### Использование профилей для отправки событий на несколько серверов

С помощью профилей можно отправлять события на разные серверы, одновременно используя разные протоколы. Для использования профилей:

- 1. Выберите профиль в раскрывающемся меню Profiles (Профили).
- 2. Настройте правило. См. раздел Отправка информации о событии в программное обеспечение сторонних производителей на стр. 29.
- 3. Нажмите кнопку Save (Сохранить).
- 4. Выберите новый профиль в раскрывающемся меню Profiles (Профили).

### Отправка информации о событии в программное обеспечение сторонних производителей

#### Примечание.

Приложение отправляет информацию о событии в формате JSON. Для получения дополнительной информации войдите в систему с учетной записью MyAxis, перейдите в библиотеку AXIS VAPIX Library и выберите раздел «AXIS License Plate Verifier»

Эта функция обеспечивает интеграцию программного обеспечения сторонних производителей благодаря отправке данных о событии по протоколу TCP или HTTP POST.

Прежде чем начать, убедитесь в следующем:

- Камера физически установлена и подключена к сети.
- На камере установлено и запущено приложение AXIS License Plate Verifier.
- 1. Перейдите в раздел Integration (Интеграция) > Push events (События, при которых отправляется push-уведомление).
- 2. В раскрывающемся списке Protocol (Протокол) выберите один из следующих протоколов:
	- **TCP**  $\overline{a}$
	- **HTTP POST**  $\overline{a}$
	- Введите имя пользователя и пароль.
- 3. В поле Server URL (URL-адрес сервера) введите адрес сервера и порт в следующем формате: 127.0.0.1:8080
- 4. В поле Device ID (Идентификатор устройства) введите имя устройства или оставьте его без изменений.
- 5. В разделе Event types (Типы событий) выберите один или несколько из следующих параметров:
	- New (Создание) первое обнаружение номерного знака.  $\overline{a}$
	- Update (Обновление) представляет собой замену символа на ранее обнаруженном номерном знаке либо обнаружение направления по мере перемещения номерного знака и его отслеживания на изображении.
	- Lost (Потеряно) является последним отслеживаемым событием на номерном знаке перед его выходом из изображения. Кроме того, в нем содержится направление номерного знака.
- 6. Чтобы включить эту функцию, выберите Send event data to server (Отправить данные о событии на сервер).

## Интеграция

- 7. Чтобы снизить трафик при использовании HTTP POST можно выбрать **Do not to send images through HTTP POST (Не отправлять изображения по протоколу HTTP POST)**.
- 8. Нажмите **Save (Сохранить)**.

#### Примечание.

Для отправки push-уведомлений <sup>о</sup> событиях <sup>с</sup> помощью HTTP POST можно использовать заголовок авторизации вместо имени пользователя <sup>и</sup> пароля; выберите поле **Auth-Header (Заголовок авторизации)** <sup>и</sup> укажите путь <sup>к</sup> API проверки подлинности.

### **Отправка изображений номерных знаков на сервер**

С помощью этой функции можно отправлять изображения номерных знаков на сервер через FTP.

Прежде чем начать, убедитесь <sup>в</sup> следующем:

- Камера физически установлена <sup>и</sup> подключена <sup>к</sup> сети.
- На камере установлено <sup>и</sup> запущено приложение AXIS License Plate Verifier.
- 1. Перейдите <sup>в</sup> раздел **Integration (Интеграция)** <sup>&</sup>gt; **Push events (События, при которых отправляется push-уведомление)**.
- 2. В раскрывающемся списке **Protocol (Протокол)** выберите пункт **FTP**
- 3. В поле **Server URL (URL-адрес сервера)** введите адрес сервера <sup>в</sup> следующем формате: ftp://10.21.65.77/LPR
- 4. В поле **Device ID (Идентификатор устройства)** введите имя устройства. Для изображений будет создана папка <sup>с</sup> этим именем. Изображения создаются <sup>в</sup> соответствии со следующим форматом: timestamp\_area of interest\_direction\_carID\_license plate text\_country.jpg
- 5. Введите имя пользователя <sup>и</sup> пароль для FTP-сервера.
- 6. Выберите путь <sup>и</sup> модификаторы имен для имен файлов.
- 7. Нажмите кнопку **Done (Готово)**.
- 8. В разделе **Event types (Типы событий)** выберите один или несколько из следующих параметров:
	- -**New (Создание)** — первое обнаружение номерного знака.
	- **Update (Обновление)** представляет собой замену символа на ранее обнаруженном номерном знаке либо обнаружение направления по мере перемещения номерного знака <sup>и</sup> его отслеживания на изображении.
	- **Lost (Потеряно)** является последним отслеживаемым событием на номерном знаке перед его выходом из изображения. Кроме того, <sup>в</sup> нем содержится направление номерного знака.

#### Примечание.

Направление добавляется <sup>в</sup> имя файла только при выборе значения **Lost (Потеряно)** или **Update (Обновить)**.

- 9. Чтобы включить эту функцию, выберите **Send event data to server (Отправить данные <sup>о</sup> событии на сервер)**.
- 10. Нажмите **Save (Сохранить)**.

### Примечание.

Обратите внимание, что изображение зависит от типа выбранного режима съемки. См. раздел *[Настройка](#page-12-0) параметров [съемки](#page-12-0) на стр. [13](#page-12-0)*.

## **Интеграция**

#### Примечание.

Если произошел сбой при передаче событий, приложение повторно отправит на сервер первые 100 событий, завершившихся сбоем.

При использовании FTP для отправки событий на сервер Windows не используйте символ % в именах изображений, показывающих дату и время. Это связано с тем, что операционная система Windows не принимает имена, заданные функцией %с для даты и времени. Обратите внимание, что подобное ограничение отсутствует при использовании сервера Linux.

### Прямая интеграция с решениями 2N

В этом примере описана процедура прямой интеграции с устройством 2N IP

Настройте учетную запись в устройстве 2N:

- 1. Откройте программу 2N IP Verso
- 2. Перейдите в раздел Services (Службы) > HTTP API (Прикладной программный интерфейс HTTP > Account 1 (Учетная запись 1).
- 3. Выберите пункт Enable account (Активировать учетную запись).
- 4. Выберите пункт Camera access (Доступ к камере).
- 5. Выберите пункт License plate recognition (Распознавание автомобильных номеров).
- 6. Скопируйте IP-адрес.

В приложении AXIS License Plate Verifier выполните следующие действия:

- 1. Перейти в раздел Integration (Интеграции) > Direct Integration (Прямая интеграция)
- 2. Добавьте IP-адрес или URL-адрес для устройства 2N.
- 3. Выберите пункт Connection type (Тип соединения).
- 4. Выберите пункт Barrier is used for (Для чего используется ограждение).
- 5. Введите имя пользователя и пароль.
- 6. Нажмите Enable integration (Активировать интеграцию).
- 7. Нажмите Save (Сохранить).

Чтобы проверить работоспособность интеграции:

- 1. Откройте программу 2N IP Verso
- 2. Перейдите в раздел Status (Состояние) > Events (События)

### Интеграция с Genetec Security Center

В этом примере описывается настройка непосредственной интеграции с Genetec Security Center.

B Genetec Security Center выполните следующие действия:

- 1. Перейдите к пункту Overview (Обзор)
- 2. Убедитесь, что Database (База данных), Directory (Каталог) и License (Лицензия) доступны по сети. Если это не так, запустите все службы Genetec и SQLEXPRESS в Windows.
- 3. Перейдите к пункту Genetec Config Tool > Plugins (Инструмент настройки Genetec > Плагины)
- 4. Щелкните Add an entity (Добавить объект)

### Интеграция

- 5. Перейдите <sup>к</sup> пункту **Plugin (Плагин)** <sup>и</sup> выберите **LPR plugin (Плагин LPR)**
- 6. Нажмите кнопку **Next (Далее)**
- 7. Нажмите кнопку **Next (Далее)**
- 8. Нажмите кнопку **Next (Далее)**
- 9. Выберите плагин LPR, который требуется добавить <sup>и</sup> перейдите <sup>к</sup> пункту **Data sources (Источники данных)**

#### В разделе **ALPR reads API (API считывания ALPR)**:

- 10. Установите флажок **Enabled (Включено)**.
- 11. В поле **Name (Имя)** введите: **Plugin REST API (Плагин REST API)**
- 12. В поле **API path prefix (Префикс пути API)** введите: **lpr**
- 13. В списке **REST port (Порт REST)** выберите **<sup>443</sup>**
- 14. В поле **WebSDK host (Хост WebSDK)** введите: **localhost**
- 15. В списке **WebSDK port (Порт WebSDK)** выберите **<sup>443</sup>**
- 16. Установите флажок **Allow self-signed certificates (Разрешить самозаверяющие сертификаты)**.

В разделе **Security Center events data source (Источник данных событий центра безопасности)** выполните следующие действия:

- 17. Установите флажок **Enabled (Включено)**.
- 18. В поле **Name (Имя)** введите **Security Center Lpr Events (События Lpr центра безопасности)**
- 19. В пункте **Processing frequency (Частота обработки)** выберите **<sup>5</sup> sec (5 с)** <sup>в</sup> раскрывающемся списке.
- 20. Перейдите на вкладку **Data sinks (Приемники данных)**.
- 21. Щелкните **<sup>+</sup>**.
- 22. В списке **Type (Тип)** выберите **Database (База данных)**.
- 23. **Выберите <sup>и</sup> настройте базу данных:**
- 24. Установите флажок **Enabled (Включено)**.
- 25. В пункте **Source (Источник)** выберите **Plugin REST API (Плагин REST API)** <sup>и</sup> **Native ALPR Events (Собственные события ALPR)**.
- 26. В поле **Name (Имя)** введите **Reads DB (Считывать базу данных)**.
- 27. В пункте **Include (Включить)** выберите **Reads (Считывания)**, **Hits (Совпадения)** <sup>и</sup> **Images (Изображения)**.
- 28. Перейдите на вкладку **Resources (Ресурсы)**.
- 29. Щелкните **Delete the database (Удалить базу данных)**, <sup>а</sup> затем выберите **Create <sup>a</sup> database (Создать базу данных)**.

#### **Создание API пользователя**

- 30. Последовательно выберите **Config Tool <sup>&</sup>gt; User Management (Инструмент настройки <sup>&</sup>gt; Управление пользователями)**.
- 31. Щелкните **Add an entity (Добавить объект)**.
- 32. Выберите пункт **User (Пользователь)**.
- 33. Введите имя пользователя <sup>и</sup> пароль. Оставьте остальные поля незаполненными.

## **Интеграция**

- 34. Выберите и добавьте пользователя на вкладку Privileges (Права доступа).
- 35. Установите флажок, чтобы разрешить все в разделе Application privileges (Права доступа к приложениям).
- 36. Установите флажок, чтобы разрешить Third-party ALPR reads API (API считывания сторонней системы ALPR).
- 37. Нажмите Применить.

В приложении AXIS License Plate Verifier выполните следующие действия:

- 1. Перейдите на вкладку Integration (Интеграция).
- 2. В раскрывающемся списке выберите Genetec Security Center.
- 3. В поле URL/IP введите свой адрес в соответствии с данным шаблоном: https://serveraddress/api/V1/1pr/1pringestion/reads
- 4. Введите свое имя пользователя и пароль Genetec.
- 5. Нажмите Enable integration (Активировать интеграцию)
- 6. Перейдите на вкладку Settings (Настройки).
- 7. В разделе Security > HTTPS (Безопасность > HTTPS) выполните следующие действия:
- 8. Выберите Self-signed (Самозаверяющий) или CA-signed (подписанный центром сертификации) в зависимости от настроек Genetec Security Center.
- 1. Перейдите к пункту Genetec Security Desk.
- 2. В разделе Investigation (Исследование) щелкните Reads (Считывания).
- 3. Перейдите на вкладку Reads (Считывания).
- 4. Выполните фильтрацию результатов в соответствии со своими потребностями.
- 5. Нажмите Generate report (Создать отчет).

#### Примечание.

Вы также можете ознакомиться с документацией Genetec по интеграции сторонних плагинов ALPR. Это можно сделать здесь (требуется регистрация).

### Устранение неполадок

### Устранение неполадок

#### Неизвестные автомобили, помеченные как принятые

Если приложение пропускает автомобили с номерными знаками, которых нет в списке разрешенных, возможно, разрешено расхождение в одном символе при сравнении.

Например, если в списке разрешенных есть номер AXI S1234, то приложение пропустит и автомобиль с номером AXI SI234. Аналогичным образом, если в списке разрешенных указан номер AXIS 1234, то номер AXI 1234 также является допустимым.

#### Не работает соединение между приложением и контроллером или релейным модулем

Убедитесь, что контроллер или релейный модуль позволяет передачу данных по протоколу НТТР. Чтобы узнать, как изменить эту настройку, ознакомьтесь с руководством пользователя соответствующего устройства.

## Для пользователей AXIS Camera Station

### Настройка AXIS License Plate Verifier

Если устройство настроено для работы с приложением AXIS License Plate Verifier, в AXIS Camera Station оно считается внешним источником данных. Можно связать вид с камеры с источником данных, производить поиск номерных знаков, считанных устройством, а также просматривать изображения номерных знаков.

#### Примечание.

- Для этого требуется AXIS Camera Station 5.38 или более поздней версии.
- Для работы с AXIS License Plate Verifier требуется лицензия.

#### Ограничения:

- После добавления нового внешнего источника данных необходимо закрыть и снова открыть вкладку Data search (Поиск данных), чтобы можно было просматривать события, связанные с новым добавленным источником данных.
- 1. Скачайте AXIS License Plate Verifier с веб-сайта axis.com. Необходимо выполнить вход с учетной записью MyAxis и выбрать модель устройства.
- 2. На странице конфигурации устройства перейдите в меню Settings > Apps. (Настройки > Приложения).
	- 2.1 Установите и активируйте приложение. См. Руководство пользователя AXIS License Plate Verifier.
	- 2.2 Запустите приложение.
	- 2.3 Настройте приложение. См. Руководство пользователя AXIS License Plate Verifier.
- 3. В случае существующей установки AXIS Camera Station обновите сертификат сервера, используемый для связи с клиентом.
	- 3.1 Перейдите к пункту Configuration > Security > Certificates > Certificate renewal (Конфигурация > Безопасность > Сертификаты > Продление сертификата).
	- 3.2 Нажмите Renew (Продлить).
	- 3.3 Перезапустите службу AXIS Camera Station.
- 4. Чтобы использовать сервер AXIS Camera Station в качестве NTP-сервера, включите синхронизацию времени. См. раздел Параметры сервера.
- 5. Добавьте устройство в AXIS Camera Station.

### Устранение неполадок

- 5.1 Откройте меню **Configuration <sup>&</sup>gt; Devices <sup>&</sup>gt; Add devices (Конфигурация <sup>&</sup>gt; Устройства <sup>&</sup>gt; Добавить устройства)**.
- 5.2 Выберите свое устройство <sup>в</sup> списке <sup>и</sup> нажмите **Add (Добавить)**. Если устройство отсутствует <sup>в</sup> списке, воспользуйтесь функцией **Manual search (Поиск вручную)**.
- 5.3 В качестве способа записи видео выберите Continuous (Непрерывно) <sup>и</sup> нажмите **Install (Установить)**.

#### Примечание.

Для других записей <sup>о</sup> событиях рекомендуется настроить правила действия, используя <sup>в</sup> качестве триггера событие устройства AXIS License Plate Verifier. См. *[Создание](https://help.axis.com/axis-camera-station-5#create-device-event-triggers) триггеров по событиям на устройстве*.

- 5.4 При поступлении первого события источник данных автоматически добавляется <sup>в</sup> список <sup>в</sup> разделе **Configuration <sup>&</sup>gt; Devices <sup>&</sup>gt; External data sources (Конфигурация <sup>&</sup>gt; Устройства <sup>&</sup>gt; Внешние источники данных)**.
- 6. Свяжите источник данных <sup>с</sup> видом <sup>с</sup> камеры.
	- 6.1 Перейдите <sup>к</sup> пункту **Configuration <sup>&</sup>gt; Devices <sup>&</sup>gt; External data sources (Конфигурация <sup>&</sup>gt; Устройства <sup>&</sup>gt; Внешние источники данных)**.
	- 6.2 Выберите источник данных <sup>и</sup> нажмите **Edit (Изменить)**.
	- 6.3 Выберите вид <sup>с</sup> камеры <sup>и</sup> нажмите **ОК**.
- 7. Можно выполнить поиск номерных знаков, считанных устройством.
	- 7.1 Перейдите <sup>к</sup> пункту **Data search (Поиск данных)**.
	- 7.2 Задайте дату <sup>и</sup> время начала <sup>и</sup> окончания периода поиска.
	- 7.3 Введите ключевые слова <sup>в</sup> поле поиска. Например, номерной знак автомобиля.
	- 7.4 Выберите источник, <sup>в</sup> котором нужно выполнить поиск.
	- 7.5 Нажмите **Search (Поиск)**.
	- 7.6 Щелкните результат поиска, чтобы перейти <sup>к</sup> соответствующей ему видеозаписи <sup>и</sup> просмотреть видео события.
	- 7.7 Чтобы экспортировать результаты поиска в текстовый файл (.txt), нажмите значок  $\Box$

Руководство пользователя в пользователя в пользователя в пользователь в пользователя в пользователя в пользователя AXIS License Plate Verifier © Axis Communications AB, 2018 -

Дата: Июль 2022 2022 Артикул T1 0 116729